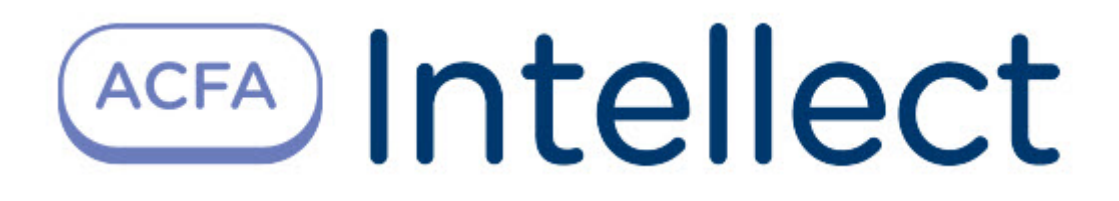

# Руководство по настройке и работе с модулем интеграции Modbus Wrapper

ACFA-Интеллект

Обновлено 02/29/2024

## Table of Contents

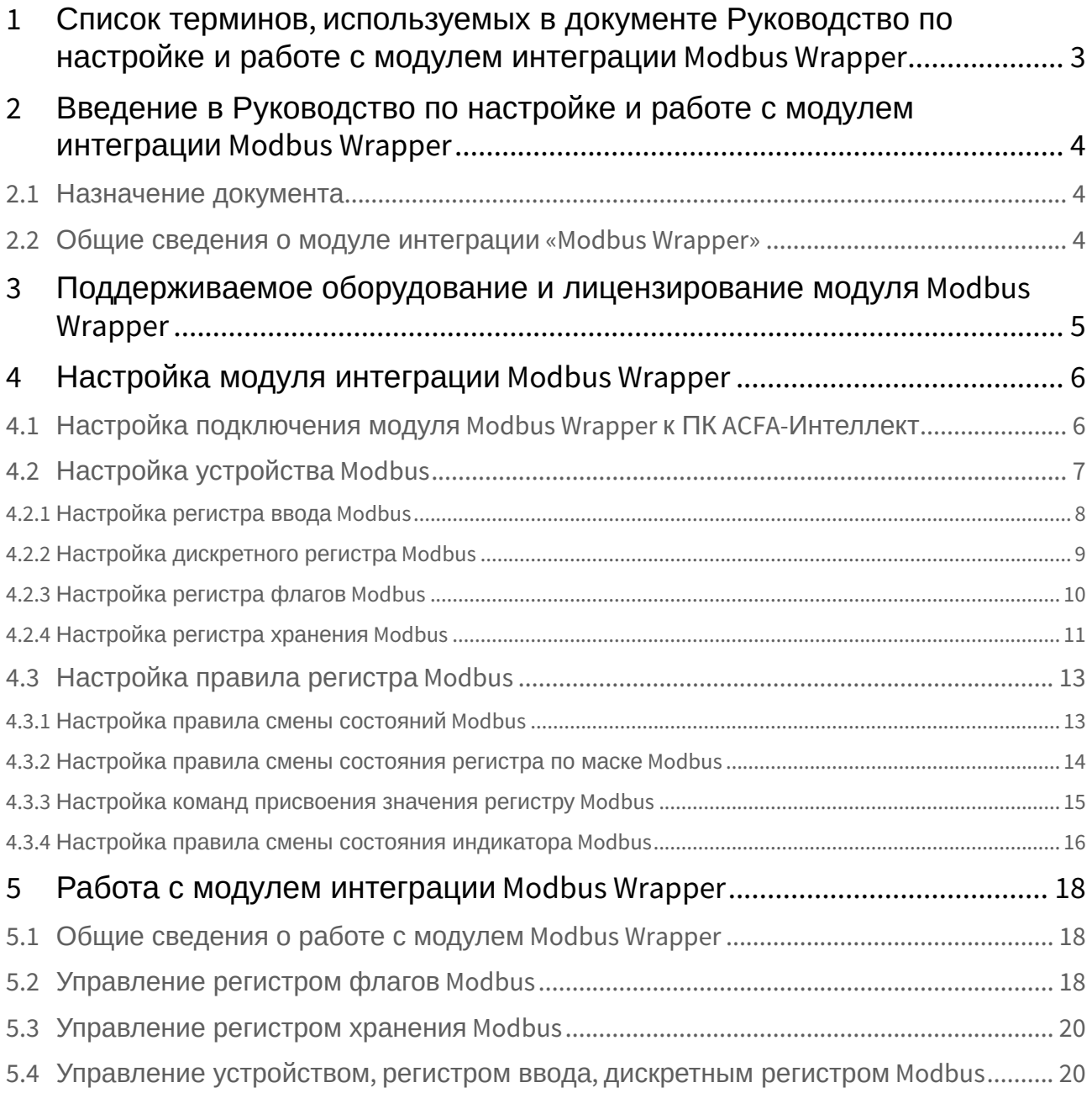

## <span id="page-2-0"></span>1 Список терминов, используемых в документе Руководство по настройке и работе с модулем интеграции Modbus Wrapper

**Modbus** — коммуникационный протокол, который основан на архитектуре ведущий-ведомый (masterslave). Использует для передачи данных интерфейсы RS-485, RS-422, RS-232 (протокол Modbus RTU), а также Ethernet сети TCP/IP (протокол Modbus TCP).

**Modbus Устройство** — это устройство системы автоматизации (контроллер, датчик, исполнительный механизм), поддерживающее протокол Modbus.

**Modbus Регистр** — это тип данных протокола Modbus.

**Modbus Правило** — это микропрограмма в ПК *ACFA-Интеллект*, применяемая для обработки значений свойства *BACnet*.

## <span id="page-3-0"></span>2 Введение в Руководство по настройке и работе с модулем интеграции Modbus Wrapper

#### **На странице:**

• [Назначение](#page-3-1)  документа

• [Общие сведения о](#page-3-2)  модуле интеграции «Modbus Wrapper»

### <span id="page-3-1"></span>2.1 Назначение документа

Документ *Руководство по настройке и работе с модулем интеграции Modbus Wrapper* является справочно-информационным пособием и предназначен для настройщиков и операторов модуля *Modbus Wrapper*.

В данном Руководстве представлены следующие материалы:

- 1. Общие сведения о модуле интеграции *Modbus Wrapper*.
- 2. Настройка модуля интеграции *Modbus Wrapper*.
- 3. Работа с модулем интеграции *Modbus Wrapper*.

### <span id="page-3-2"></span>2.2 Общие сведения о модуле интеграции «Modbus Wrapper»

Модуль интеграции *Modbus Wrapper* может выполнять обмен данными, получать события и отправлять команды по протоколам Modbus TCP или Modbus RTU.

## <span id="page-4-0"></span>3 Поддерживаемое оборудование и лицензирование модуля Modbus Wrapper

Лицензирование модуля интеграции *Modbus Wrapper* осуществляется за 1 устройство.

Системы, работа которых гарантируется через универсальную интеграцию *Modbus Wrapper:*

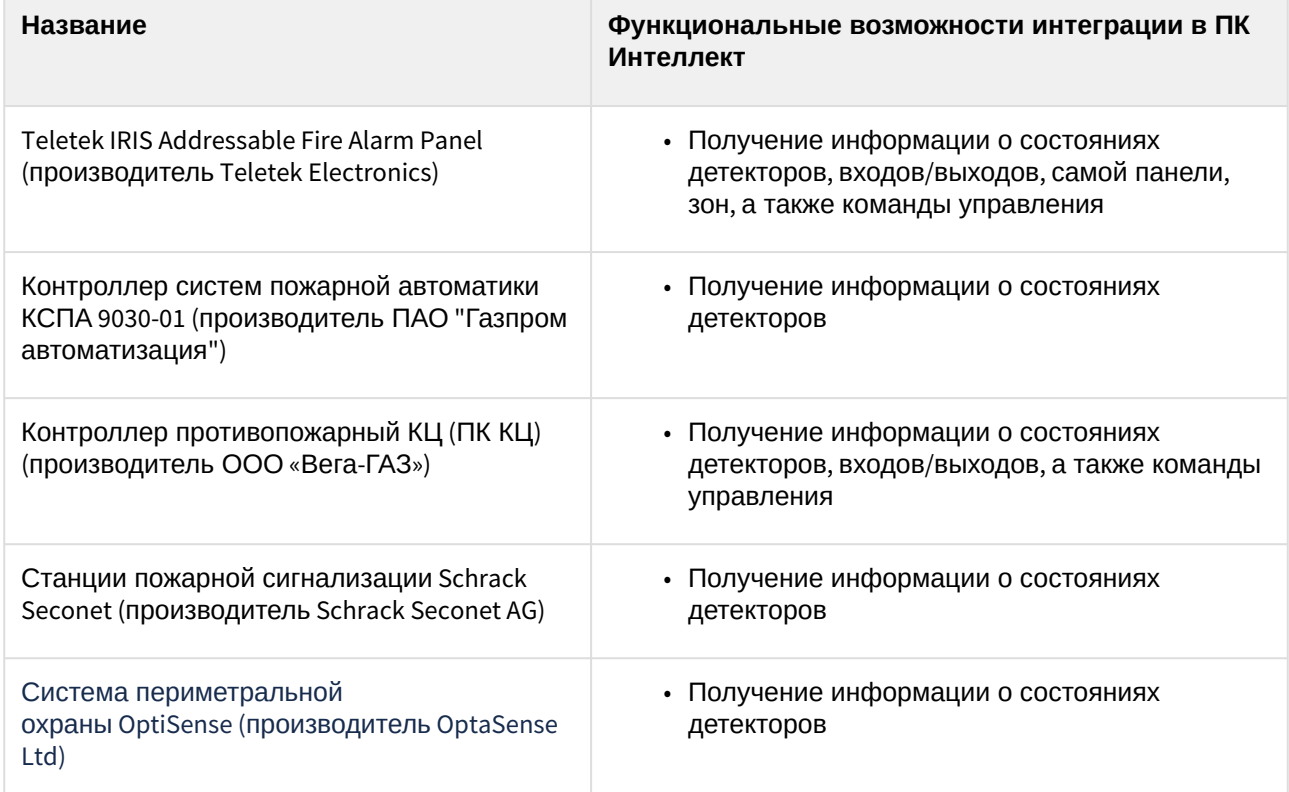

## <span id="page-5-0"></span>4 Настройка модуля интеграции Modbus Wrapper

<span id="page-5-1"></span>4.1 Настройка подключения модуля Modbus Wrapper к ПК ACFA-Интеллект

Настройка подключения модуля *Modbus Wrapper* к ПК *ACFA-Интеллект* осуществляется следующим образом:

1. Перейти на панель настройки объекта **Modbus Wrapper**, который создается на базе объекта **Компьютер** на вкладке **Оборудование** диалогового окна **Настройки системы**.

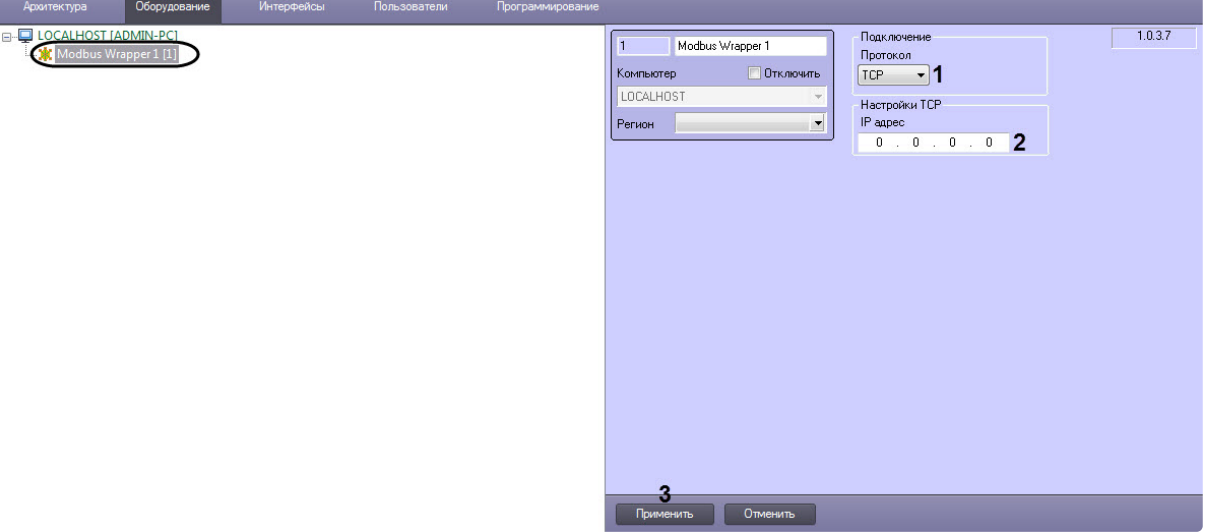

- 2. Из раскрывающегося списка **Протокол** (**1**) выбрать протокол, поверх которого будет работать протокол Modbus:
	- **TCP** Modbus TCP. Если выбран **TCP**, то в поле **IP адрес** (**2**) ввести локальный IP-адрес Сервера ПК *ACFA-Интеллект*. **RTU** Modb

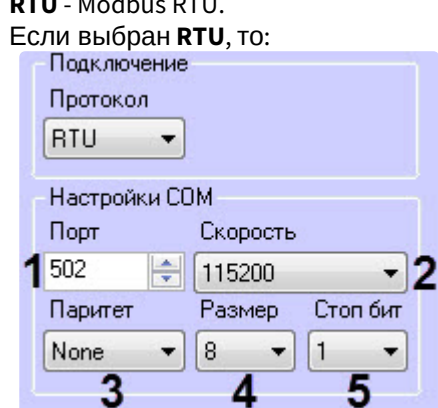

•

- i. В поле **Порт** (**1**) ввести COM-порт подключения устройства Modbus.
- ii. Из раскрывающегося списка **Скорость** (**2**) выбрать скорость передачи данных по COM-порту в битах в секунду.
- iii. Из раскрывающегося списка **Паритет** (**3**) выбрать тип контроля по паритету:
	- **None** контроль отключен.
	- **Odd** нечетный паритет.
- **Even** четный паритет.
- iv. Из раскрывающегося списка **Паритет** (**4**) выбрать формат данных в битах: **7** или **8**.
- v. Из раскрывающегося списка **Стоп бит** (**5**) выбрать количество стоповых бит: **1,**

**1.5** или **2**.

3. Нажать кнопку **Применить** (**3**) для сохранения настроек.

Настройка подключения модуля *Modbus Wrapper* к ПК *ACFA-Интеллект* завершена.

### <span id="page-6-0"></span>4.2 Настройка устройства Modbus

Настройка устройства *Modbus* осуществляется следующим образом:

1. Перейти на панель настройки объекта **Modbus Устройство**, который создается на базе объекта **Modbus Wrapper**.

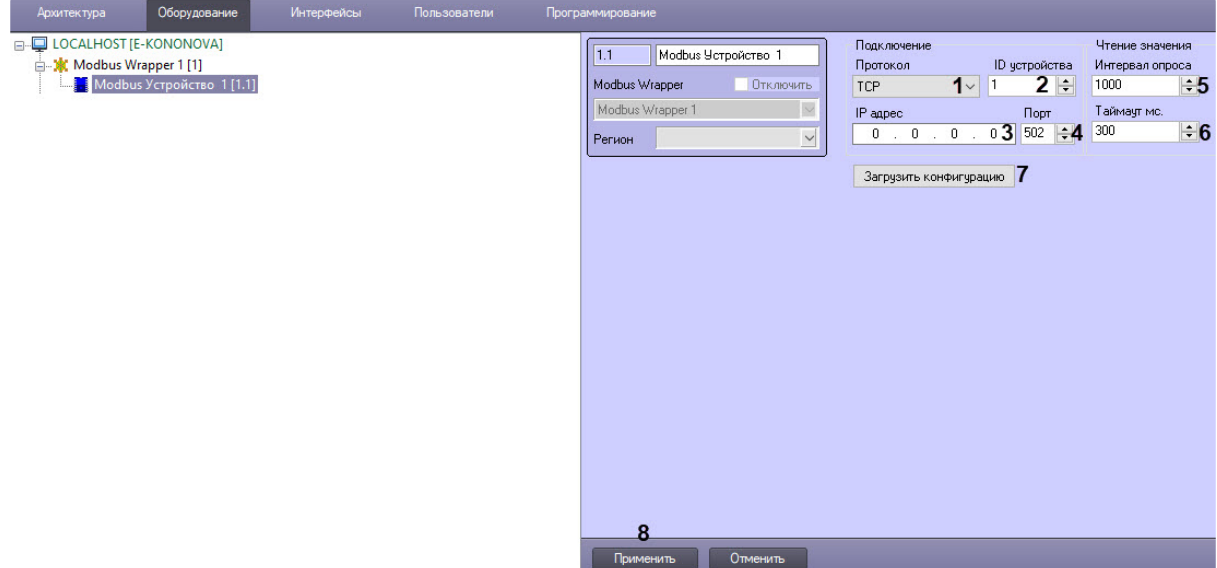

- 2. Из раскрывающегося списка **Протокол** (**1**) выбрать тип соединения устройства с Сервером ПК *ACFA-Интеллект*.
	- **TCP** подключение через Ethernet.
	- **RTU** подключение через COM-порт.
- 3. В поле **ID устройства** (**2**) ввести идентификационный номер устройства, который задается в настройках самого устройства (Slave ID или Unit ID).
- 4. Если был выбран протокол **TCP**, то в полях **IP адрес** (**3**) и **Порт** (**4**) ввести IP-адрес и порт устройства соответственно.
- 5. В поле **Интервал опроса** (**5**) ввести в миллисекундах период опроса и вычитки новых данных из регистров устройства.
- 6. В поле **Таймаут, мс** (**6**) ввести период времени в миллисекундах, в течение которого устройство *Modbus* должно быть опрошено и данные из его регистров вычитаны, в противном случае фиксируется потеря связи. Значение по умолчанию − 300. При регулярной потере связи рекомендуется увеличить значение поля **Таймаут, мс**. Значение подбирается экспериментально.
- 7. Нажать кнопку **Загрузить конфигурацию** (**7**), чтобы построить дерево оборудования и регистров, если есть файл карты регистров *Modbus* в формате **.mbmap**. После нажатия данной кнопки необходимо в стандартном окне Windows выбрать соответствующий файл.
- 8. Нажать кнопку **Применить** (**8**) для сохранения настроек.

Настройка устройства *Modbus* завершена.

### <span id="page-7-0"></span>4.2.1 Настройка регистра ввода Modbus

#### **Примечание**

Под регистром ввода *Modbus* подразумевается аналоговый вход (Analog Input). Аналоговый вход можно только считывать, получая состояние данного входа. Размер регистра составляет 2 байта.

Настройка регистра ввода *Modbus* осуществляется следующим образом:

1. Перейти на панель настройки объекта **Modbus Регистр Ввода**, который создается на базе объекта **Modbus Устройство**.

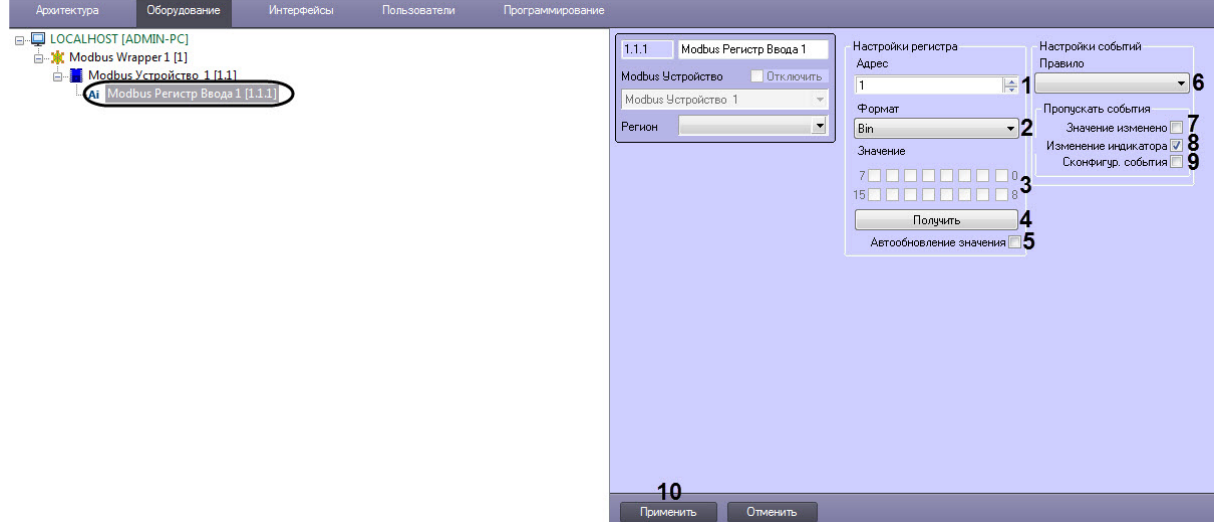

2. В поле **Адрес** (**1**) ввести адрес регистра ввода в карте регистров данного устройства.

#### **Внимание!**

- Карта регистров предоставляется производителем.
- Адрес регистра всегда меньше номера регистра на 1. В настройках указывается адрес регистра.
- 3. Из раскрывающегося списка **Формат** (**2**) выбрать формат данных регистра:
	- **Bin** двоичный.
	- **Dec** десятичный.
	- **Hex** шестнадцатиричный.

#### **Примечание**

В области **Значение** (**3**) отображается текущее значение регистра ввода в выбранном формате представления.

- 4. Нажать кнопку **Получить** (**4**), если необходимо вычитать регистр устройства.
- 5. Установить флажок **Автообновление значения** (**5**), если необходимо автоматически вычитывать значения регистра с интервалом, заданным на панели настройки объекта **Modbus Устройство**.
- 6. Из раскрывающегося списка **Правило** (**6**) выбрать правило, которому будет подчиняться данный регистр ввода (см. [Настройка правила регистра](#page-12-0) Modbus).
- 7. Установить флажок **Значение изменено** (**7**), если в *Протоколе событий* не требуется отображать события об изменении значения регистра.
- 8. Снять флажок **Изменение индикатора** (**8**), если необходимо разрешить отображение значения регистра на карте в текстовом виде.

#### **Внимание!**

Изменение значений данного параметра вступает в силу после перезагрузки Сервера ПК ACFA-*Интеллект*.

- 9. Установить флажок **Сконфигур. события** (**9**), если в *Протоколе событий* не требуется отображать события при срабатывании правила.
- 10. Нажать кнопку **Применить** (**10**) для сохранения настроек.

Настройка регистра ввода *Modbus* завершена.

#### <span id="page-8-0"></span>4.2.2 Настройка дискретного регистра Modbus

#### **Примечание**

Под дискретным регистром *Modbus* подразумевается цифровой вход (Digital Input). Цифровой вход можно только считывать, получая реальное состояние данного входа на сенсоре или устройстве. Размер регистра составляет 1 бит.

Настройка дискретного регистра *Modbus* осуществляется следующим образом:

1. Перейти на панель настройки объекта **Modbus Регистр Дискретный**, который создается на базе объекта **Modbus Устройство**.

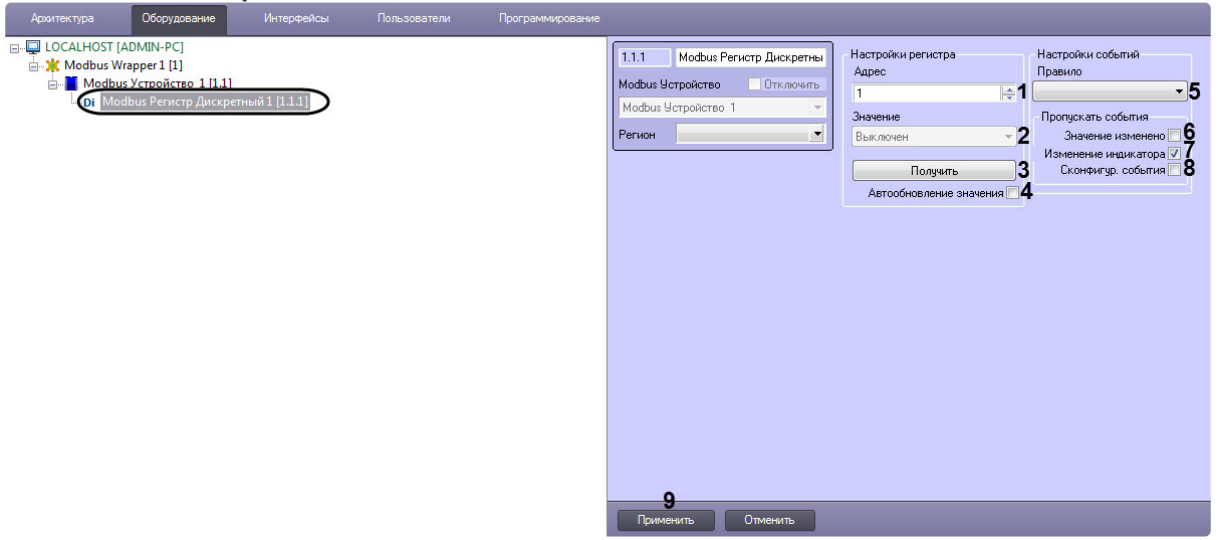

2. В поле **Адрес** (**1**) ввести адрес дискретного регистра в карте регистров данного устройства.

#### **Внимание!**

- Карта регистров предоставляется производителем.
- Адрес регистра всегда меньше номера регистра на 1. В настройках указывается адрес регистра.
- 3. Нажать кнопку **Получить** (**3**), если необходимо вычитать регистр устройства.

#### **Примечание**

В раскрывающемся списке **Значение** (**2**) отображается текущее значение дискретного регистра.

- 4. Установить флажок **Автообновление значения** (**4**), если необходимо автоматически вычитывать значения регистра с интервалом, заданным на панели настройки объекта **Modbus Устройство**.
- 5. Из раскрывающегося списка **Правило** (**5**) выбрать правило, которому будет подчиняться данный регистр (см. [Настройка правила регистра](#page-12-0) Modbus).
- 6. Установить флажок **Значение изменено** (**6**), если в *Протоколе событий* не требуется отображать события об изменении значения регистра.
- 7. Снять флажок **Изменение индикатора** (**7**), если необходимо разрешить отображение значения регистра на карте в текстовом виде.

#### **Внимание!**

Изменение значений данного параметра вступает в силу после перезагрузки Сервера ПК ACFA-*Интеллект*.

- 8. Установить флажок **Сконфигур. события** (**8**), если в *Протоколе событий* не требуется отображать события при срабатывании правила.
- 9. Нажать кнопку **Применить** (**9**) для сохранения настроек.

Настройка дискретного регистра *Modbus* завершена.

#### <span id="page-9-0"></span>4.2.3 Настройка регистра флагов Modbus

#### **Примечание**

Под регистром флагов *Modbus* подразумевается цифровой выход (Digital Output или Coil). Цифровой выход можно как считывать, так и записывать. Размер регистра составляет 1 бит.

Настройка регистра флагов *Modbus* осуществляется следующим образом:

1. Перейти на панель настройки объекта **Modbus Регистр Флагов**, который создается на базе объекта **Modbus Устройство**.

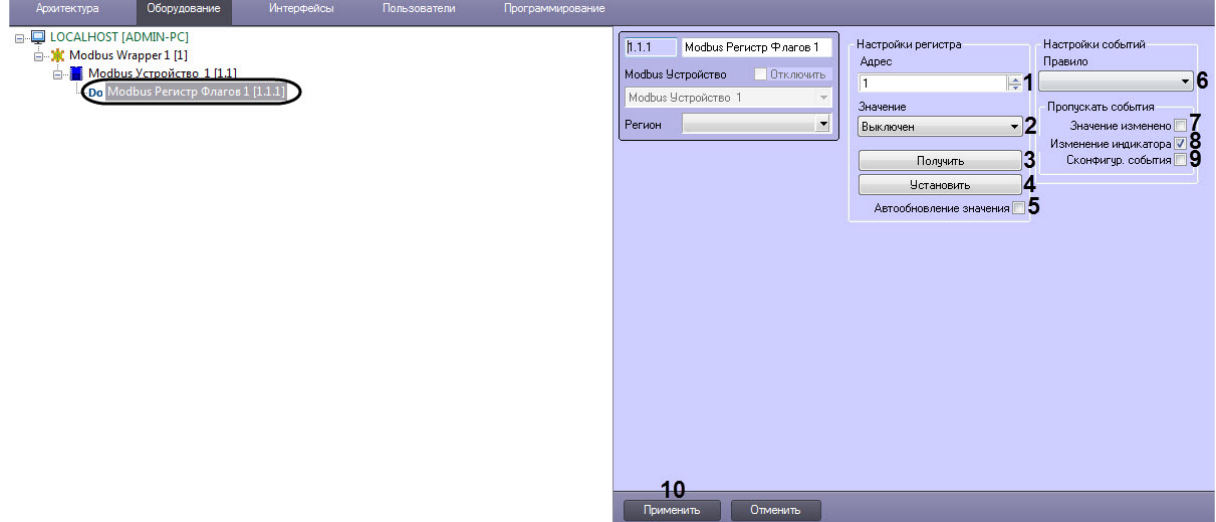

2. В поле **Адрес** (**1**) ввести адрес регистра флагов в карте регистров данного устройства.

#### **Внимание!**

- Карта регистров предоставляется производителем.
- Адрес регистра всегда меньше номера регистра на 1. В настройках указывается адрес регистра.
- 3. Из раскрывающегося списка **Значение** (**2**) выбрать значение регистра флагов: **Выключен** или **Включен**.
- 4. Нажать кнопку **Получить** (**3**), если необходимо вычитать регистр устройства.
- 5. Нажать кнопку **Установить** (**4**), если необходимо задать выбранное значение регистру устройства.
- 6. Установить флажок **Автообновление значения** (**5**), если необходимо автоматически вычитывать значения регистра с интервалом, заданным на панели настройки объекта **Modbus Устройство**.
- 7. Из раскрывающегося списка **Правило** (**6**) выбрать правило, которому будет подчиняться данный регистр (см. [Настройка правила регистра](#page-12-0) Modbus).
- 8. Установить флажок **Значение изменено** (**7**), если в *Протоколе событий* не требуется отображать события об изменении значения регистра.
- 9. Снять флажок **Изменение индикатора** (**8**), если необходимо разрешить отображение значения регистра на карте в текстовом виде.

#### **Внимание!**

Изменение значений данного параметра вступает в силу после перезагрузки Сервера ПК ACFA-*Интеллект*.

- 10. Установить флажок **Сконфигур. события** (**9**), если в *Протоколе событий* не требуется отображать события при срабатывании правила.
- 11. Нажать кнопку **Применить** (**10**) для сохранения настроек.

Настройка регистра флагов *Modbus* завершена.

### <span id="page-10-0"></span>4.2.4 Настройка регистра хранения Modbus

#### **Примечание**

Под регистром флагов *Modbus* подразумевается аналоговый выход (Analog Output) или просто регистр, который хранит некоторые значения, которые можно как записывать, так и считывать. Размер регистра составляет 2 байта.

Настройка регистра хранения *Modbus* осуществляется следующим образом:

1. Перейти на панель настройки объекта **Modbus Регистр Хранения**, который создается на базе объекта **Modbus Устройство**.

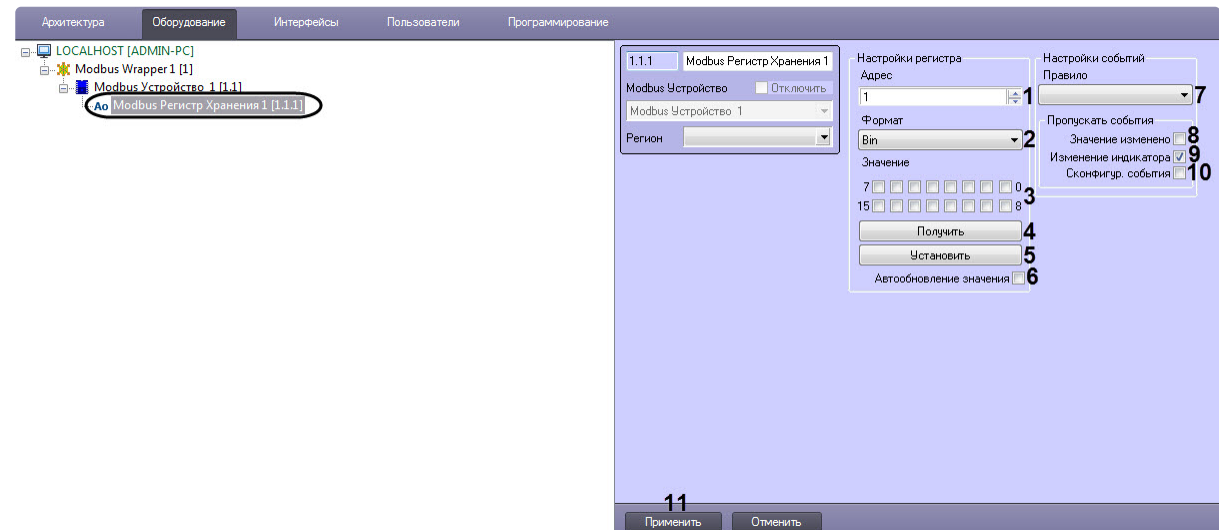

2. В поле **Адрес** (**1**) ввести адрес регистра хранения в карте регистров данного устройства.

#### **Внимание!**

- Карта регистров предоставляется производителем.
- Адрес регистра всегда меньше номера регистра на 1. В настройках указывается адрес регистра.
- 3. Из раскрывающегося списка **Формат** (**2**) выбрать формат данных регистра:
	- **Bin** двоичный.
	- **Dec** десятичный.
	- **Hex** шестнадцатиричный.
- 4. В области **Значение** (**3**) отображается текущее значение регистра в выбранном формате представления, либо можно задать значение вручную.
- 5. Нажать кнопку **Получить** (**4**), если необходимо вычитать регистр устройства.
- 6. Нажать кнопку **Установить** (**5**), если необходимо задать выбранное значение регистру устройства.
- 7. Установить флажок **Автообновление значения** (**6**), если необходимо автоматически вычитывать значения регистра с интервалом, заданным на панели настройки объекта **Modbus Устройство**.
- 8. Из раскрывающегося списка **Правило** (**7**) выбрать правило, которому будет подчиняться данный регистр (см. [Настройка правила регистра](#page-12-0) Modbus).
- 9. Установить флажок **Значение изменено** (**8**), если в *Протоколе событий* не требуется отображать события об изменении значения регистра.
- 10. Снять флажок **Изменение индикатора** (**9**), если необходимо разрешить отображение значения регистра на карте в текстовом виде.

#### **Внимание!**

Изменение значений данного параметра вступает в силу после перезагрузки Сервера ПК ACFA-*Интеллект*.

- 11. Установить флажок **Сконфигур. события** (**10**), если в *Протоколе событий* не требуется отображать события при срабатывании правила.
- 12. Нажать кнопку **Применить** (**11**) для сохранения настроек.

Настройка регистра хранения *Modbus* завершена.

## <span id="page-12-0"></span>4.3 Настройка правила регистра Modbus

Правила позволяют генерировать события, изменять системные состояния или состояния индикатора в случае принятия регистром определенного значения.

Настройка правил осуществляется на панели настройки объекта **Modbus Правило**, который создается на базе объекта **Modbus Wrapper**.

В каждом правиле допускается задание до 10 условий. Каждое условие соответствует одному состоянию на карте (см. [Работа с модулем интеграции](#page-17-0) Modbus Wrapper).

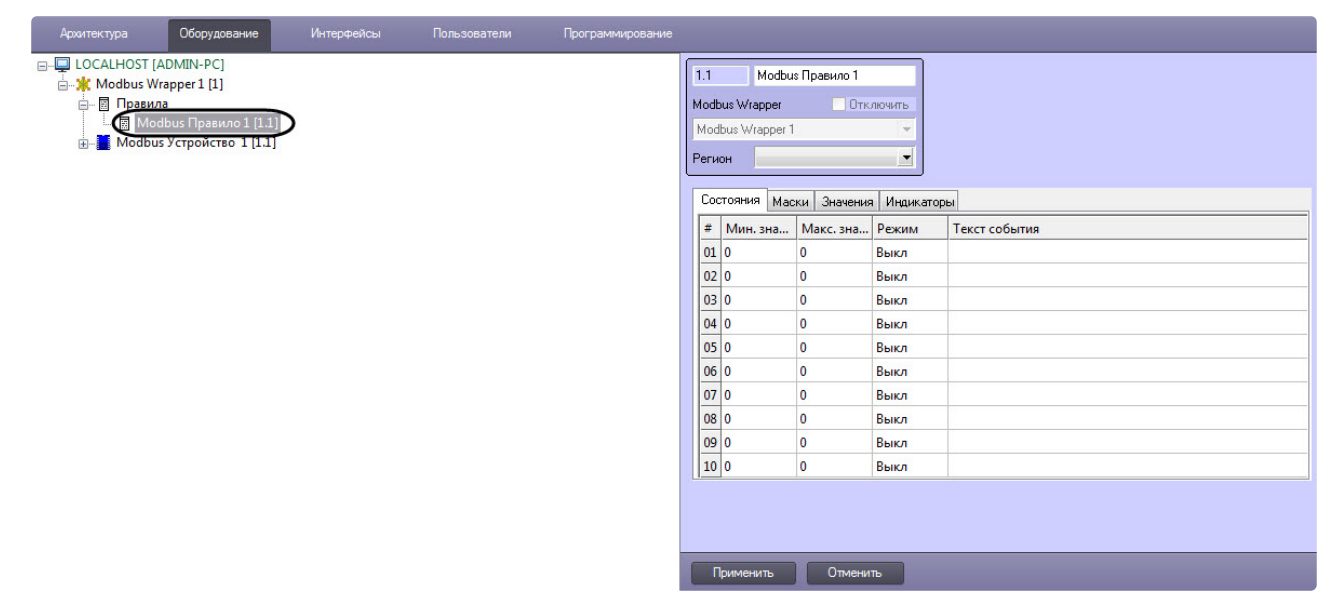

### <span id="page-12-1"></span>4.3.1 Настройка правила смены состояний Modbus

Настройка правила смены состояний *Modbus* осуществляется следующим образом:

1. Перейти на панели настройки объекта **Modbus Правило** на вкладку **Состояния** (**1**).

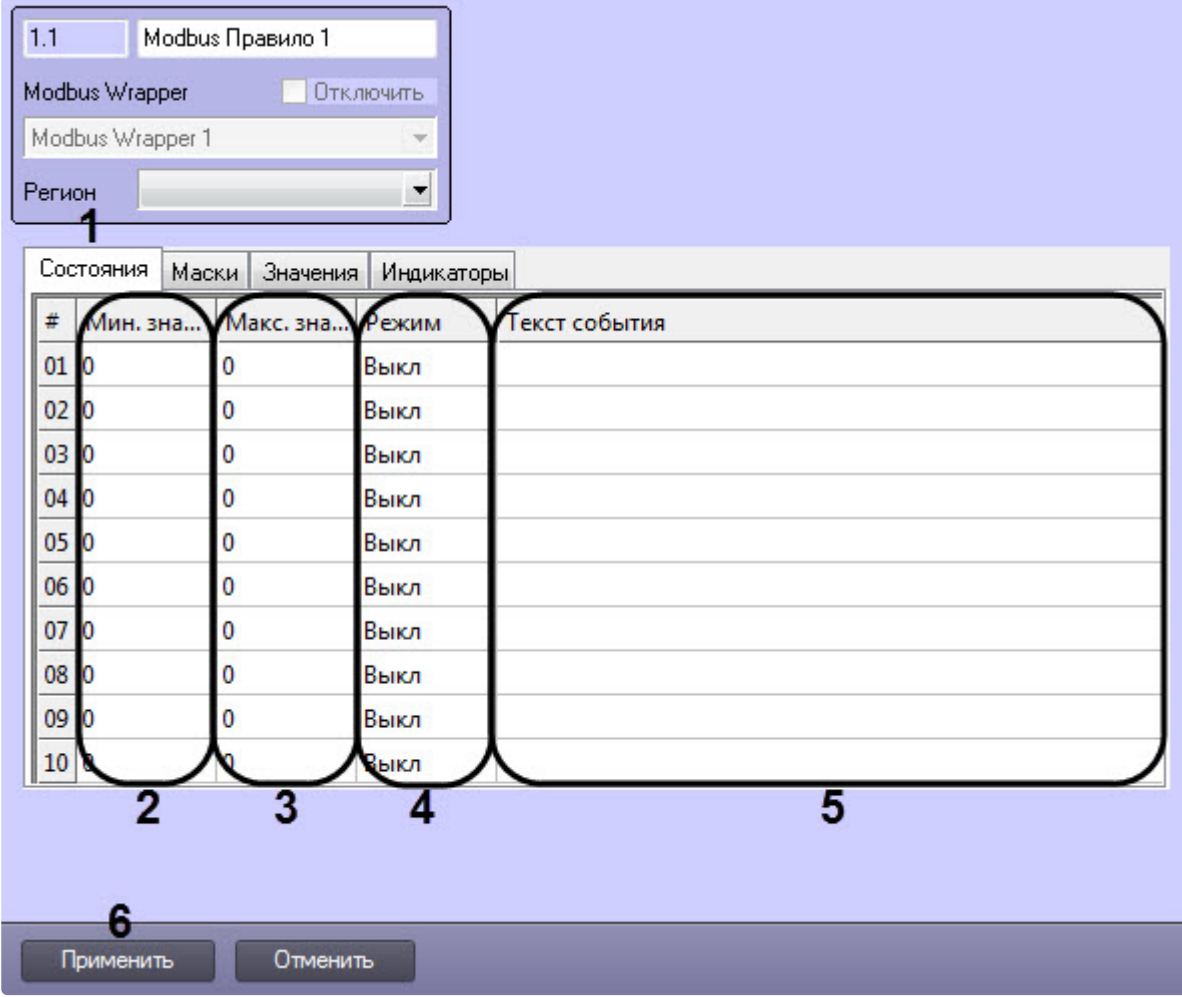

- 2. Указать в столбцах **Мин. значение** (**2**) и **Макс. значение** (**3**) интервал значений регистра, для которого будет действовать данное условие.
- 3. В столбце **Режим** (**4**) выбрать действие, которое будет происходить при принятии регистром значения из указанного диапазона:
	- **Выкл** нет действия.
	- **Состояние** смена состояния канала на карте.
	- **Событие** генерация события.
	- **Оба** смена состояния и генерация события.
- 4. В столбце **Текст события** (**5**) ввести сообщение, которое будет приходить при принятии регистром значения из указанного диапазона.
- 5. Нажать кнопку **Применить** (**6**) для применения настроек.

Настройка правила смены состояний *Modbus* завершена.

#### <span id="page-13-0"></span>4.3.2 Настройка правила смены состояния регистра по маске Modbus

Настройка правила смены состояния регистра по маске *Modbus* осуществляется следующим образом:

1. Перейти на панели настройки объекта **Modbus Правило** на вкладку **Маски** (**1**).

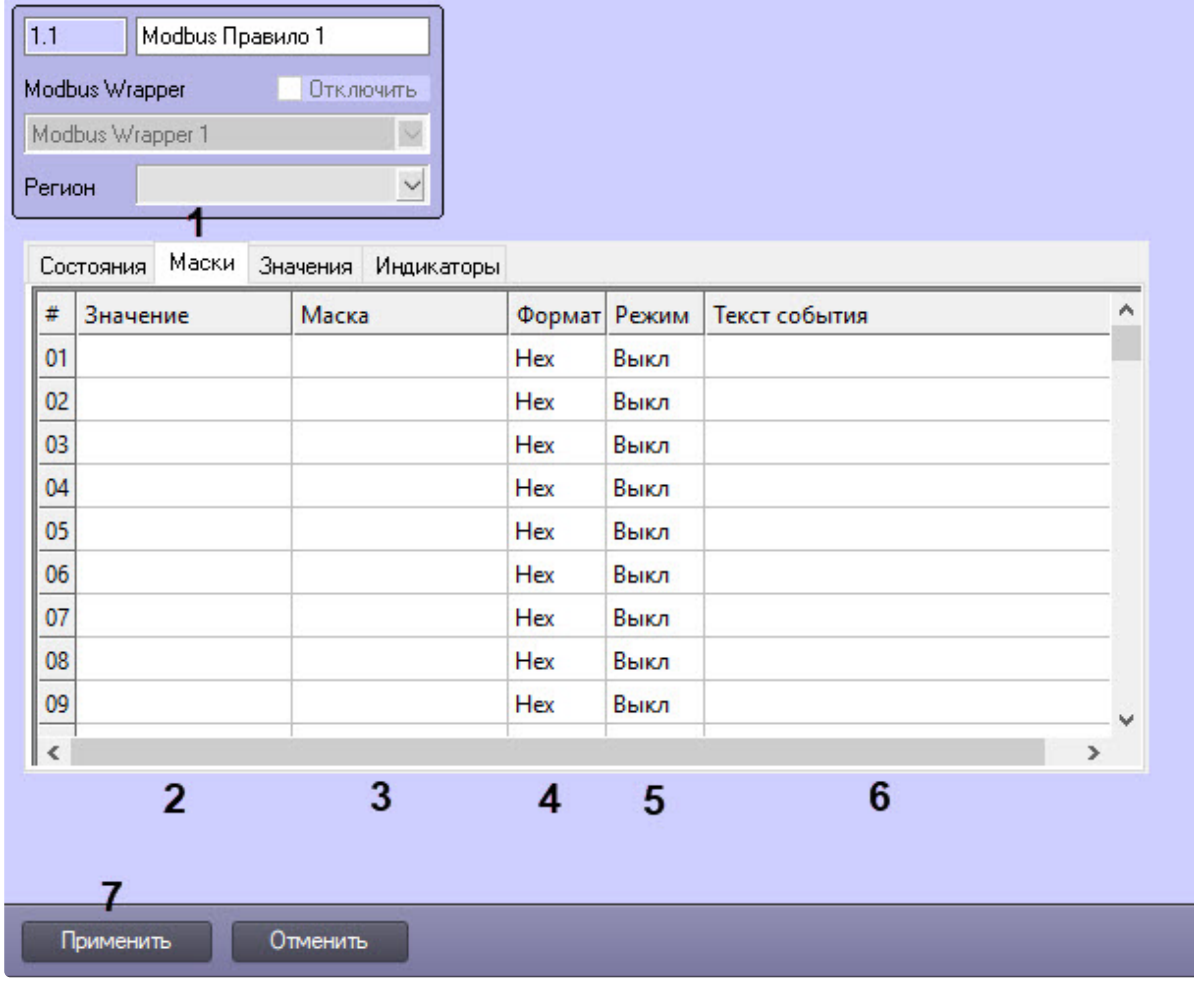

- 2. В столбце **Значение** (**2**) ввести значение канала.
- 3. В столбце **Маска** (**3**) ввести битовую маску.
- 4. В столбце **Формат** (**4**) выбрать формат значения канала:
	- **Bin** двоичный формат значения.
	- **Dec** десятичный формат значения.
	- **Hex** шестнадцатеричный формат значения.
- 5. В столбце **Режим** (**5**) выбрать действие, которое будет происходить при принятии регистром заданного значения:
	- **Выкл** нет действия.
	- **Состояние** смена состояния канала на карте.
	- **Событие** генерация события.
	- **Оба** смена состояния и генерация события.
- 6. В столбце **Текст события** (**6**) ввести сообщение, которое будет приходить при принятии регистром заданного значения.
- 7. Нажать кнопку **Применить** (**7**) для применения настроек.

Настройка правила смены состояния регистра по маске *Modbus* завершена.

### <span id="page-14-0"></span>4.3.3 Настройка команд присвоения значения регистру Modbus

Настройка правила значений *Modbus* осуществляется следующим образом:

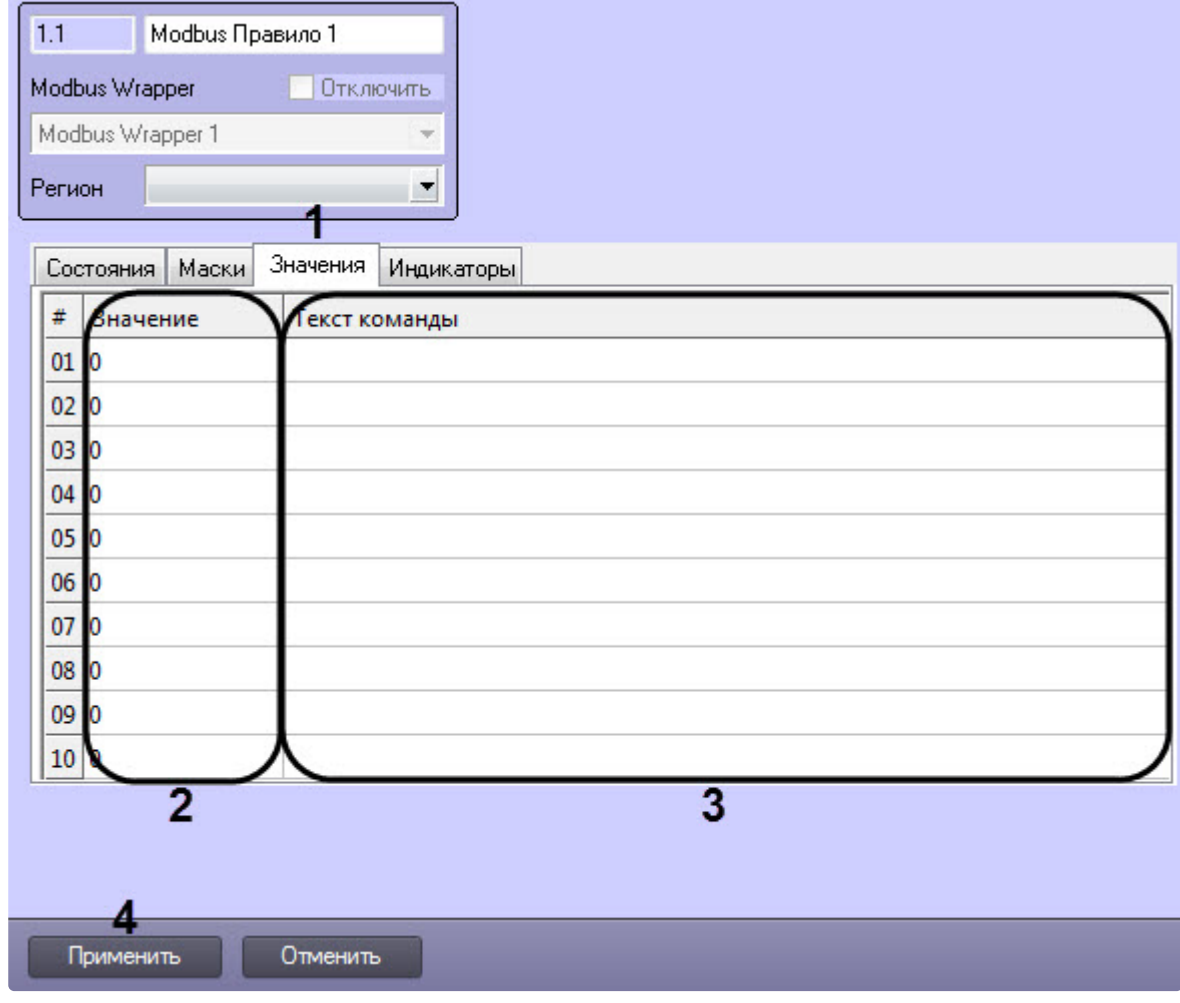

1. Перейти на панели настройки объекта **Modbus Правило** на вкладку на вкладку **Значения** (**1**).

2. В столбце **Значение** (**2**) ввести значение канала.

3. В столбце **Текст события** (**3**) ввести сообщение, которое будет приходить при принятии регистром заданного значения.

4. Нажать кнопку **Применить** (**4**) для применения настроек.

Настройка команд присвоения значения регистру *Modbus* завершена.

#### <span id="page-15-0"></span>4.3.4 Настройка правила смены состояния индикатора Modbus

Настройка правила смены состояния индикатора *Modbus* осуществляется следующим образом:

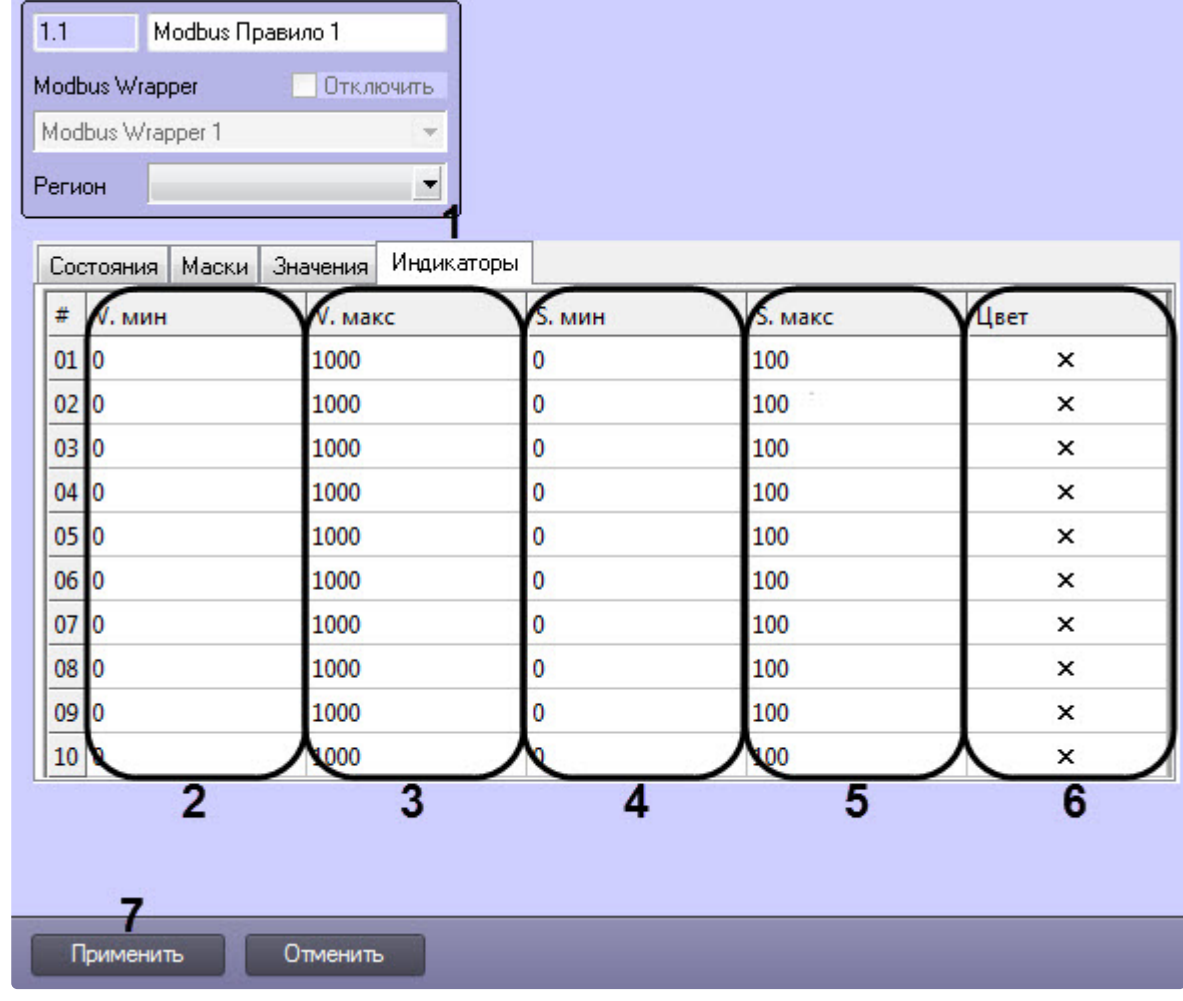

1. Перейти на панели настройки объекта **Modbus Правило** на вкладку **Индикаторы** (**1**).

2. Указать в столбцах **V. мин** (**2**) и **V. макс** (**3**) интервал значений регистра, для которого будет действовать данное условие.

#### **Внимание!**

Если значение регистра попадает сразу в несколько интервалов, то индикатор примет значение согласно условию с наименьшим порядковым номером из подходящих.

- 3. Указать в столбцах **S. мин** (**4**) и **S. макс** (**5**) интервал значений индикатора, которое он будет принимать в зависимости от интервала значений регистра.
- 4. В столбце **Цвет** (**6**) выбрать цвета индикатора с помощью стандартной цветовой палитры Windows.
- 5. Нажать кнопку **Применить** (**7**) для применения настроек.

### **Примечание** Расчет точного значения индикатора производится по следующей формуле:

 $S = \frac{(V - V.min)(S.max - S.min)}{V} + S.min$ V.max-V.min

, где V – точное значение регистра.

Настройка правила смены состояния индикатора *Modbus* завершена.

## <span id="page-17-0"></span>5 Работа с модулем интеграции Modbus Wrapper

## <span id="page-17-1"></span>5.1 Общие сведения о работе с модулем Modbus Wrapper

Для работы с модулем интеграции *Modbus Wrapper* используются следующие интерфейсные объекты:

- 1. **Карта**.
- 2. **Протокол событий**.

[Сведения по настройке данных интерфейсных объектов приведены в документе](https://docs.itvgroup.ru/confluence/pages/viewpage.action?pageId=136938089) Программный комплекс Интеллект: Руководство Администратора.

[Работа с данными интерфейсными объектами подробно описана в документе](https://docs.itvgroup.ru/confluence/pages/viewpage.action?pageId=136937896) Программный комплекс Интеллект: Руководство Оператора.

### <span id="page-17-2"></span>5.2 Управление регистром флагов Modbus

Управление регистром флагов *Modbus* осуществляется в интерактивном окне **Карта** с использованием функционального меню объекта **Modbus Регистр Флагов**.

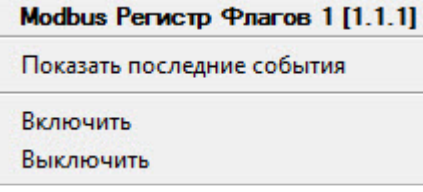

Команды для управления регистром флагов *Modbus* описаны в таблице:

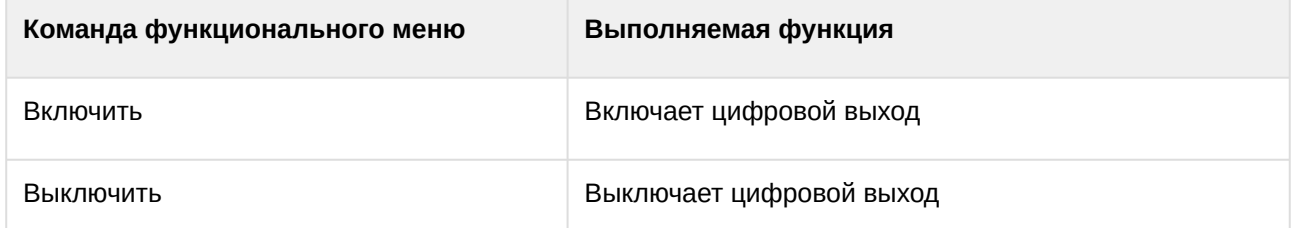

Возможны следующие состояния регистра флагов *Modbus*:

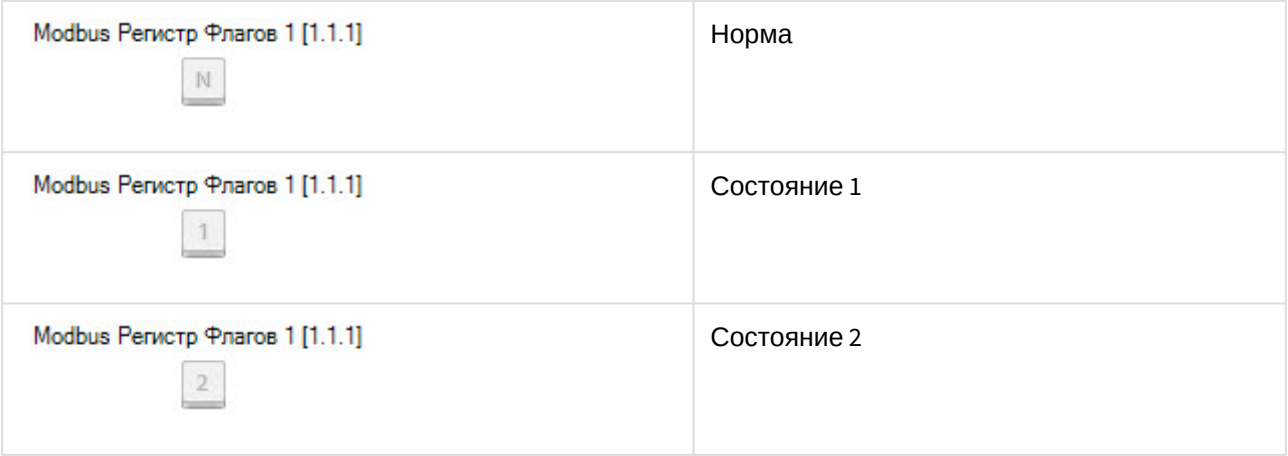

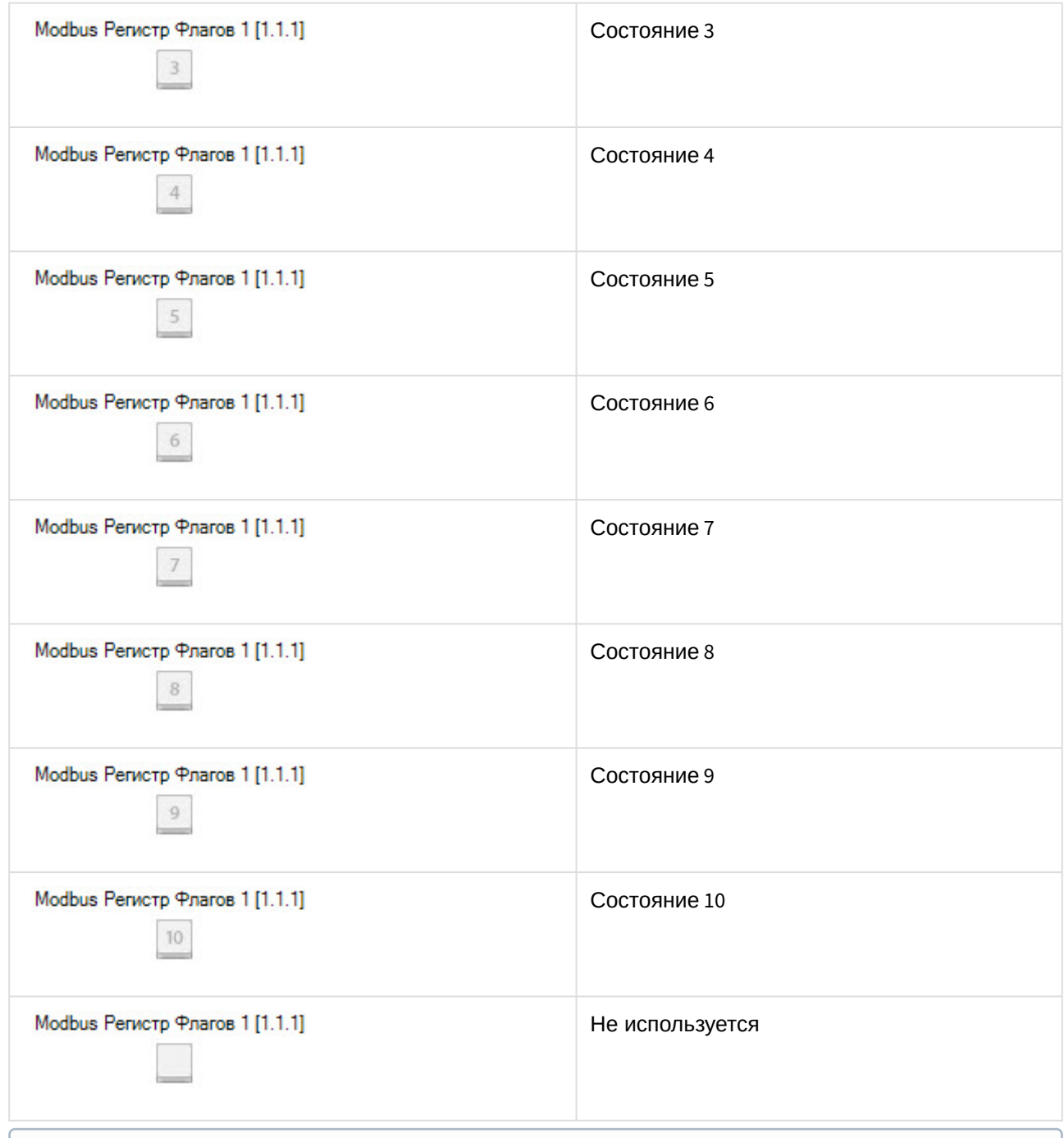

#### **Примечание**

На изображении состояния канала отображается соответствующий номер условия в правиле.

Индикатор регистра принимает значение и цвет в соответствии с правилом (см. Настройка правила регистра Modbus). [Если новое значение регистра не попадает ни под одно правило для индикатора](#page-12-0), то он исчезает.

Если значение канала попадает под несколько его состояний, то его изображение состояния меняется, «пробегая» все состояния, а при нажатии на него отображаются более мелкие изображения всех состояний регистра.

## <span id="page-19-0"></span>5.3 Управление регистром хранения Modbus

#### Управление регистром хранения *Modbus* осуществляется в интерактивном окне **Карта** с использованием функционального меню объекта **Modbus Регистр Хранения**.

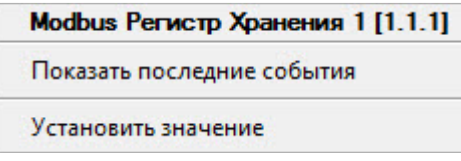

Команды для управления регистром хранения *Modbus* описаны в таблице:

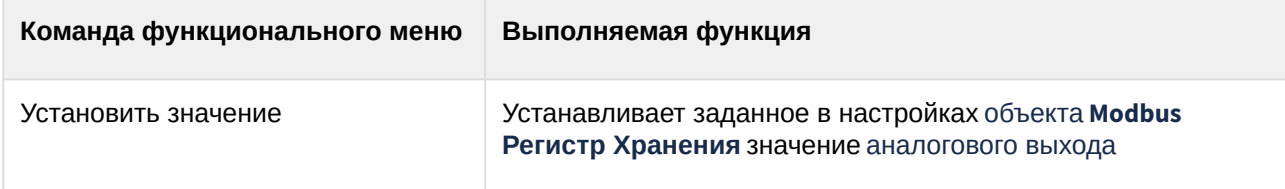

Состояния регистра хранения *Modbus* [аналогичны состояниям регистра флагов](#page-17-2) *Modbus* (см. Управление регистром флагов Modbus).

## <span id="page-19-1"></span>5.4 Управление устройством, регистром ввода, дискретным регистром Modbus

Устройство, регистр ввода, дискретный регистр *Modbus* в интерактивном окне **Карта** не управляется. Возможны следующие состояния устройства *Modbus*:

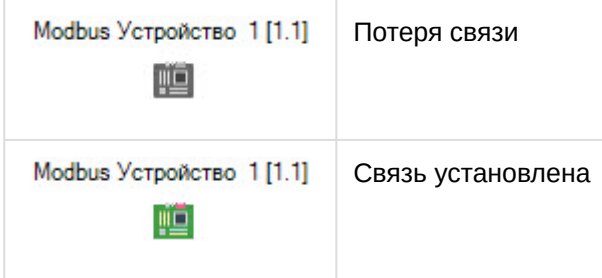

Состояния регистра ввода и дискретного регистра *Modbus* аналогичны состояниям регистра флагов *Modbus* (см. [Управление регистром флагов](#page-17-2) Modbus).